## **Panduan Koneksi Antara Projector dengan Laptop (menggunakan browser Chrome atau Mozilla)**

1. Pada menu Home atau Apps pada Projector, buka aplikasi Screen Mirroring.

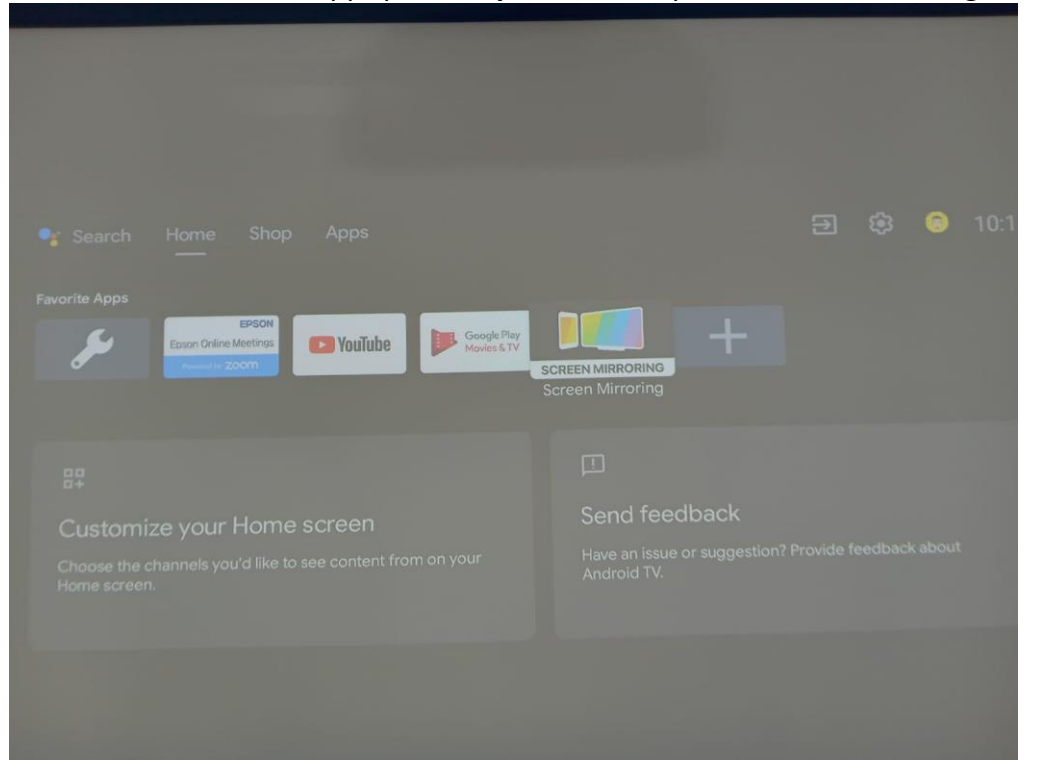

2. Akan muncul kode koneksi antara projector dengan device.

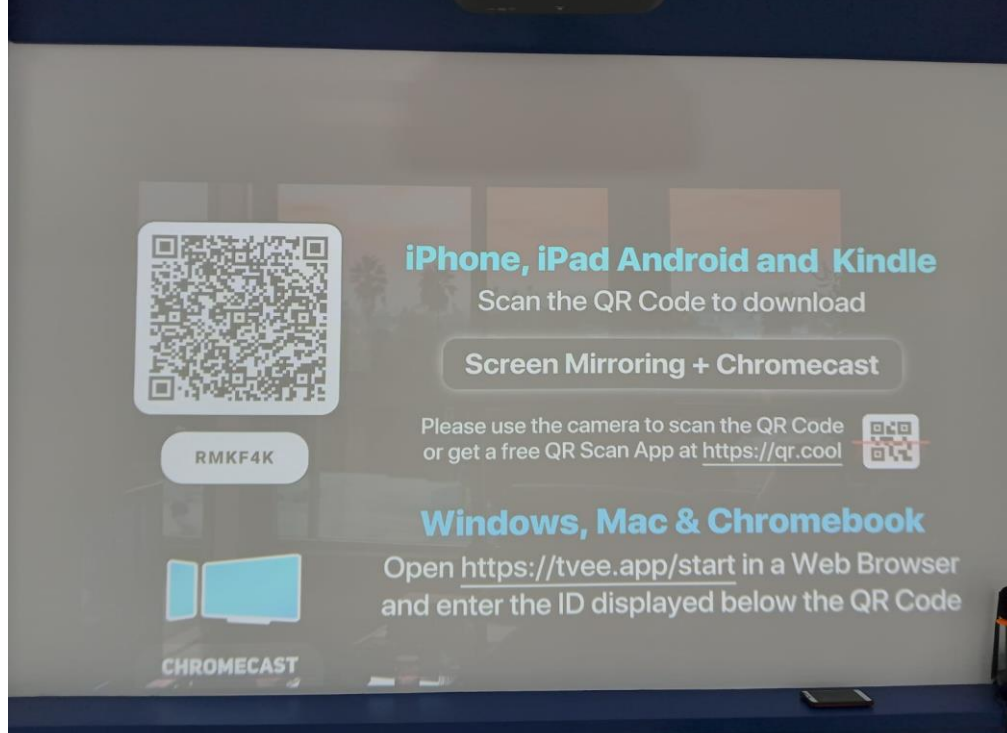

3. Pada device (laptop), buka browser Chrome dan tuliskan link tvee.app/start.

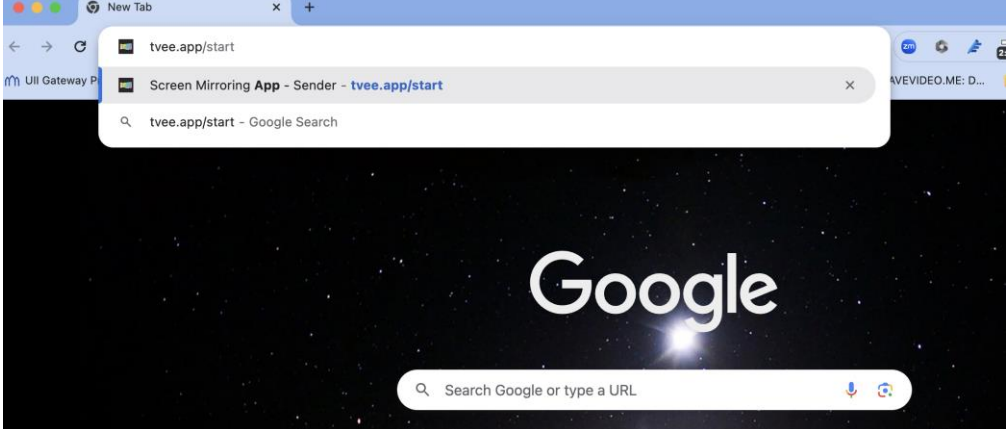

4. Tuliskan kode koneksi sesuai yang ditampilkan pada projector. Kilk tombol "Connect".

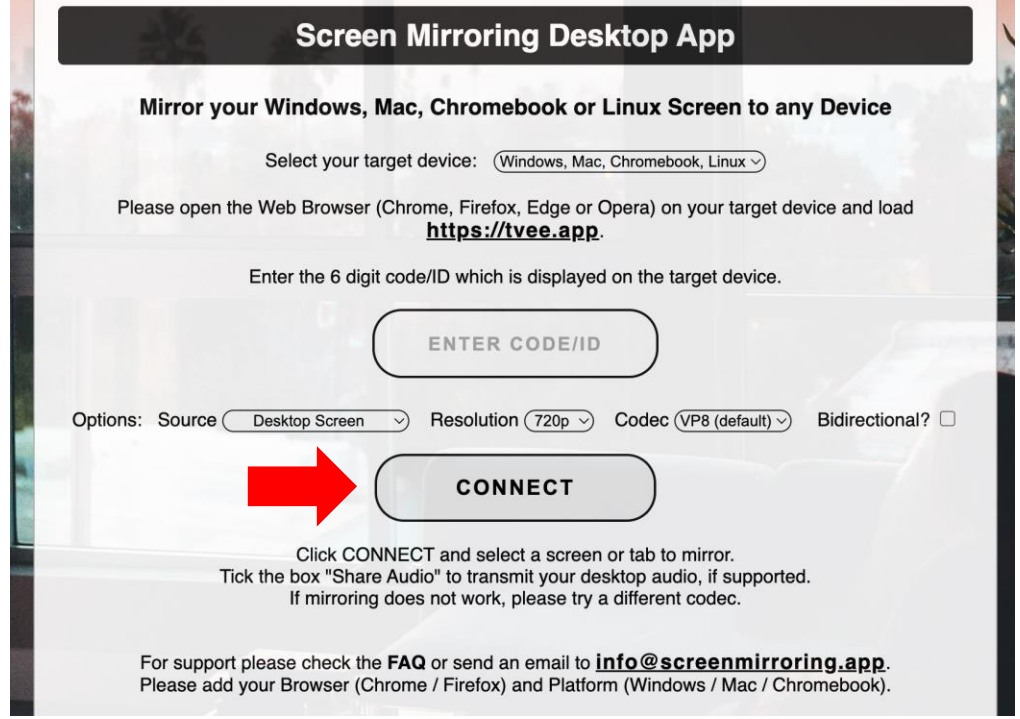

5. Sesuaikan bagian mana yang hendak ditampilkan pada projector. Sebagai contoh dapat memilih tab "Entire Screen" atau menyesuaikan kebutuhan.<br>[En screen Mirroring App - Sendic x ] +

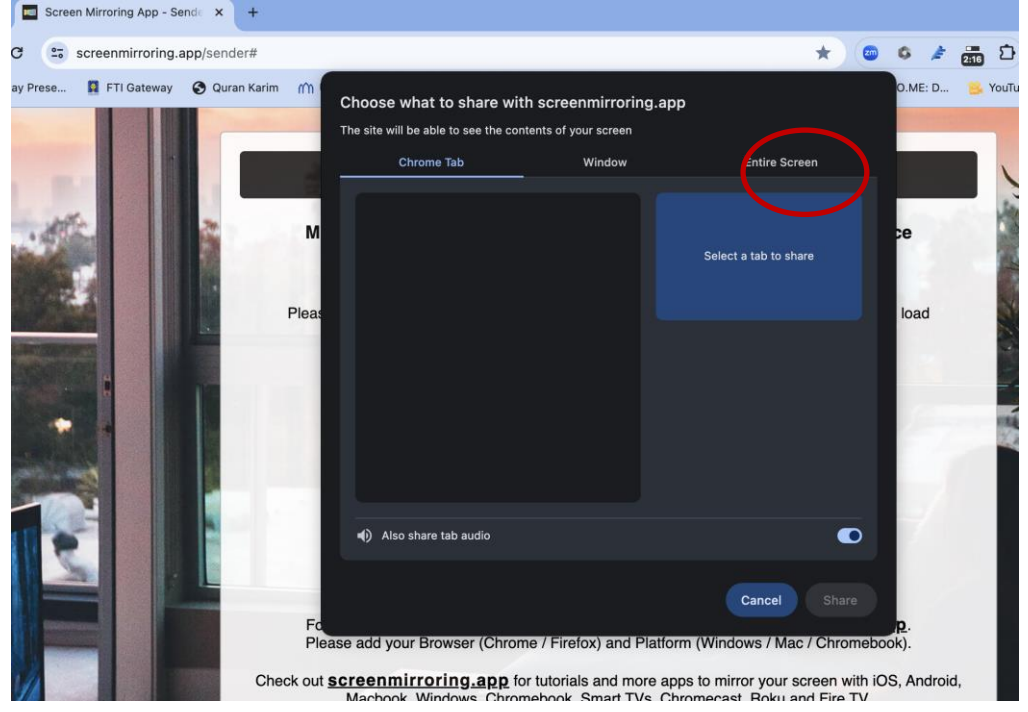

## 6. Klik tombol Share.

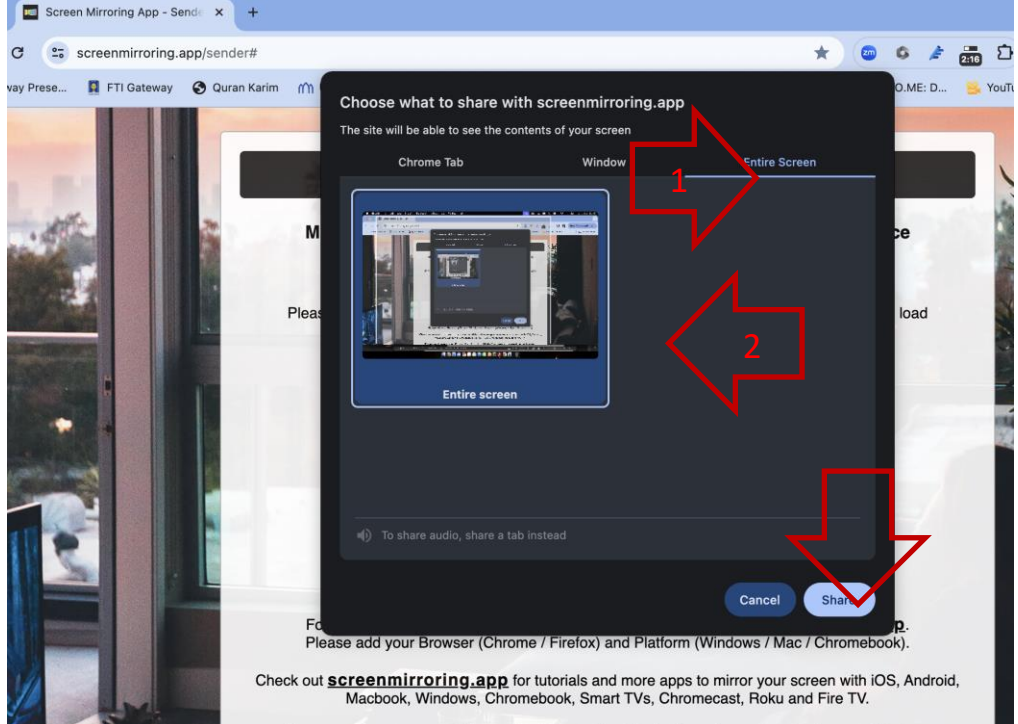

7. Pada browser Mozilla, pilih bagian yang akan ditampilkan. Dalam hal ini kami memilih seluruh layar.<br>6 Firefox Berkas Edit Tampilan Riwayat Markah Alat Jendela Bantuan

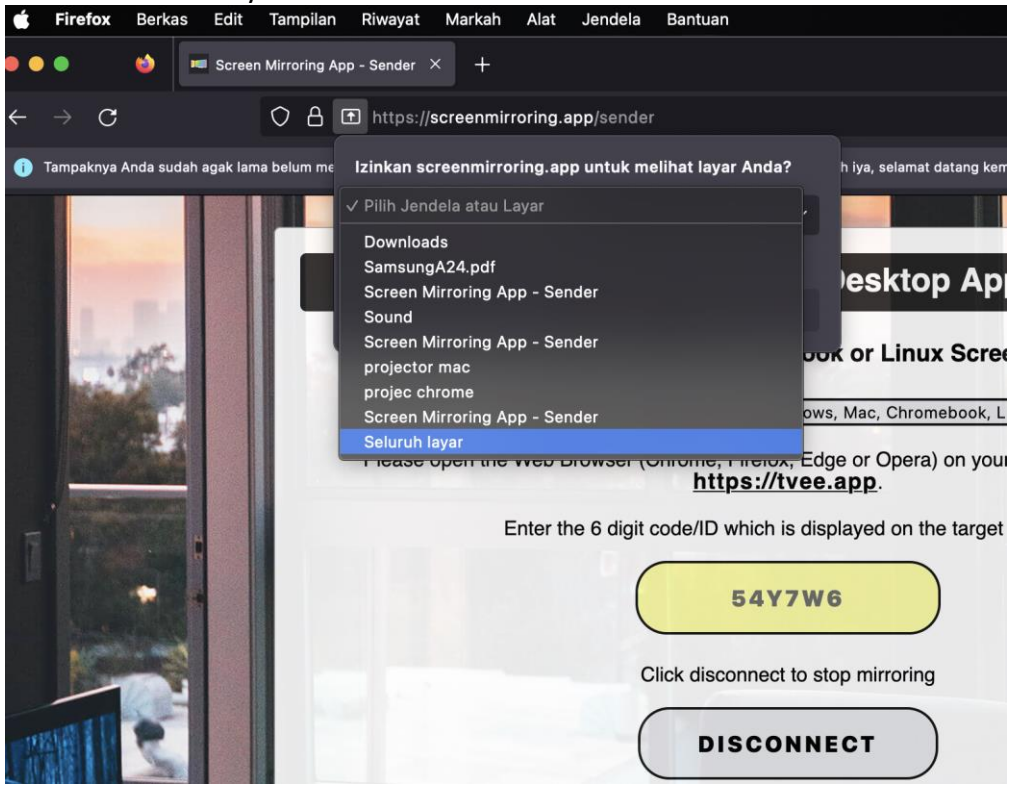

8. Pilih dokumen yang akan akan ditampilkan atau dipresentasikan.

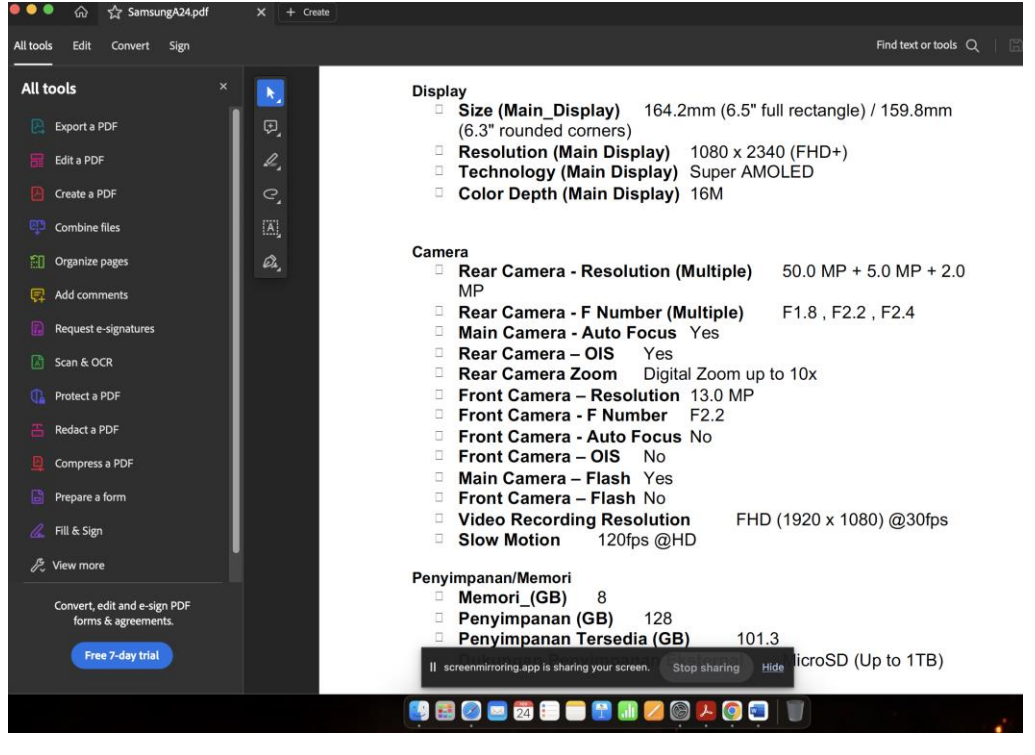